#### Smarte Steckdosen für die Energiewendeuhr

Mit einer smarten Steckdose, die Sie mit der Energiewendeuhr verbinden, können Sie ganz ohne Ihr Zutun Geräte in Zeiten von hohem erneuerbaren Anteil betreiben.

Wir benutzen Steckdosen der Firma Shelly, weil diese nicht an eine Cloud des Herstellers gebunden sind, sondern komfortabel nach eigenen Bedingungen geschaltet werden können. Der Shelly Plug Plus S (ca. 25€) zeigt durch seinen LED-Ring auf einen Blick an, ob er gerade ein- oder ausgeschaltet ist. Über ihr WLAN-Netzwerk mit dem Internet verbunden, wird er vom Server der Energiewendeuhr informiert, ob er sich ein- oder ausschalten soll.

In dieser Anleitung lernen Sie, wie Sie Ihren Shelly mit dem Server der Energiewendeuhr verbinden. Sie können einstellen, ob er schon beim Status Orange, bei Gelb oder erst bei Grün aktiv werden soll.

Ideal ist das geeignet für Geräte mit Akku, die Sie erst später brauchen, beispielsweise E-Bike oder Laptop: Einfach jetzt in den Shelly stecken, und wenn im Laufe des Tages ein hoher erneuerbarer Anteil im Stromnetz ist, wird Ihr Gerät aufgeladen.

## Sie benötigen:

- Eine Shelly-Steckdose
- Einen Internetzugang über WLAN
- Zur Einrichtung einmalig: PC oder Laptop mit WLAN-**Fähigkeit**

#### Shelly mit dem heimischen WLAN verbinden

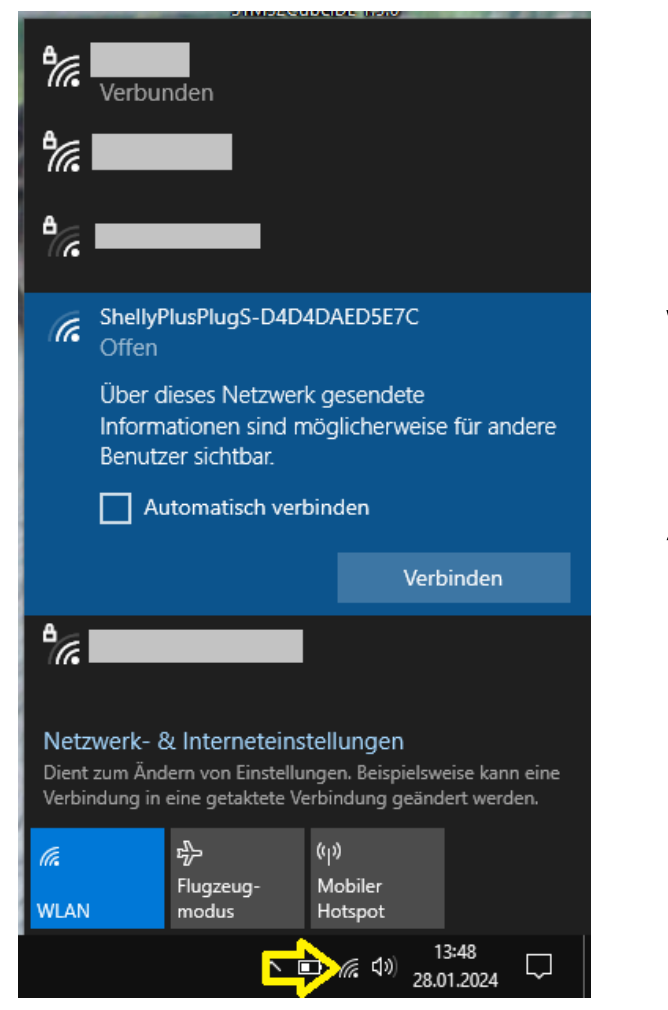

Der Shelly muss auf das Internet zugreifen, um die Daten der Energiewendeuhr auszulesen. Die übertragenen Datenmengen sind sehr gering, nur wenige Kilobyte pro Stunde.

Am PC das WLAN-Menü öffnen und mit dem WLAN-Netzwerk ShellyPlugPlus-XXXXXXXX verbinden.

Anschließend Webbrowser (Firefox, Chrome, Edge,…) öffnen und die fest vorgegebene IP-Adresse **192.168.33.1** in die Adresszeile eingeben.

Nach dem Anzeigen der Konfigurationsseite des Shellys auf "**Configure Wi-Fi settings**" klicken

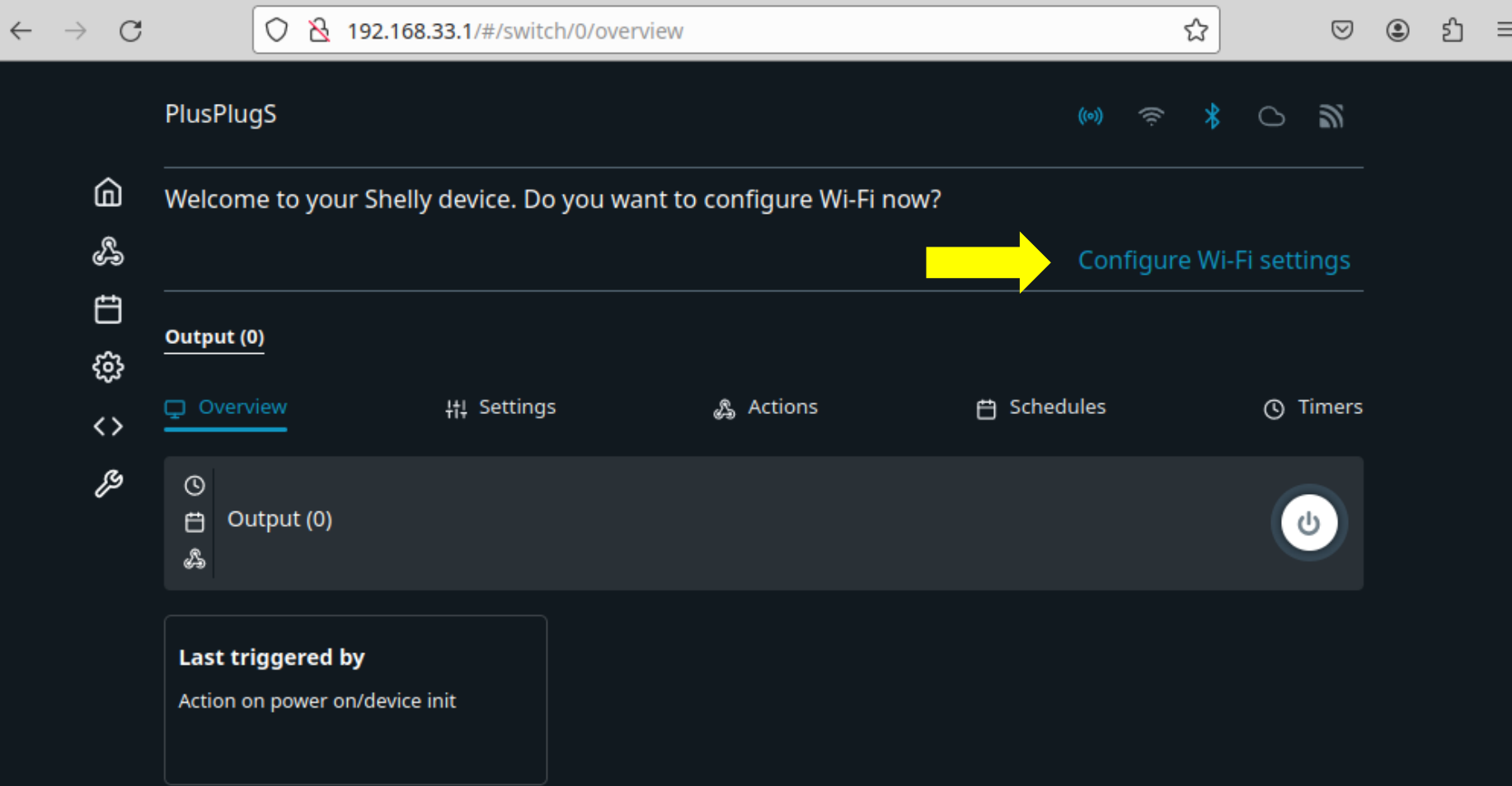

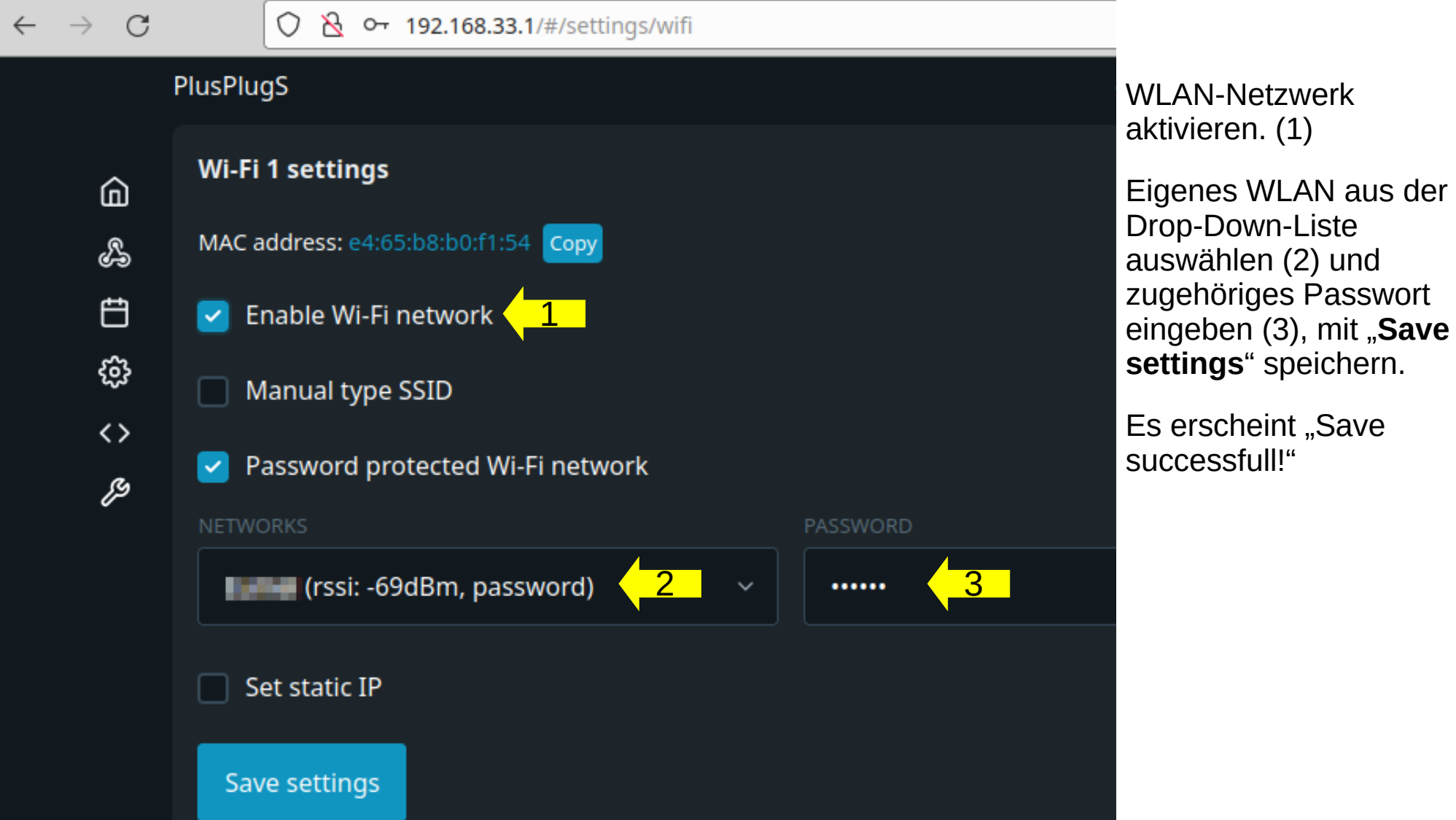

### Shelly-Firmware aktualisieren

#### Links "**Settings**" klicken (1), dann weiter unten "**Firmware**" (2)

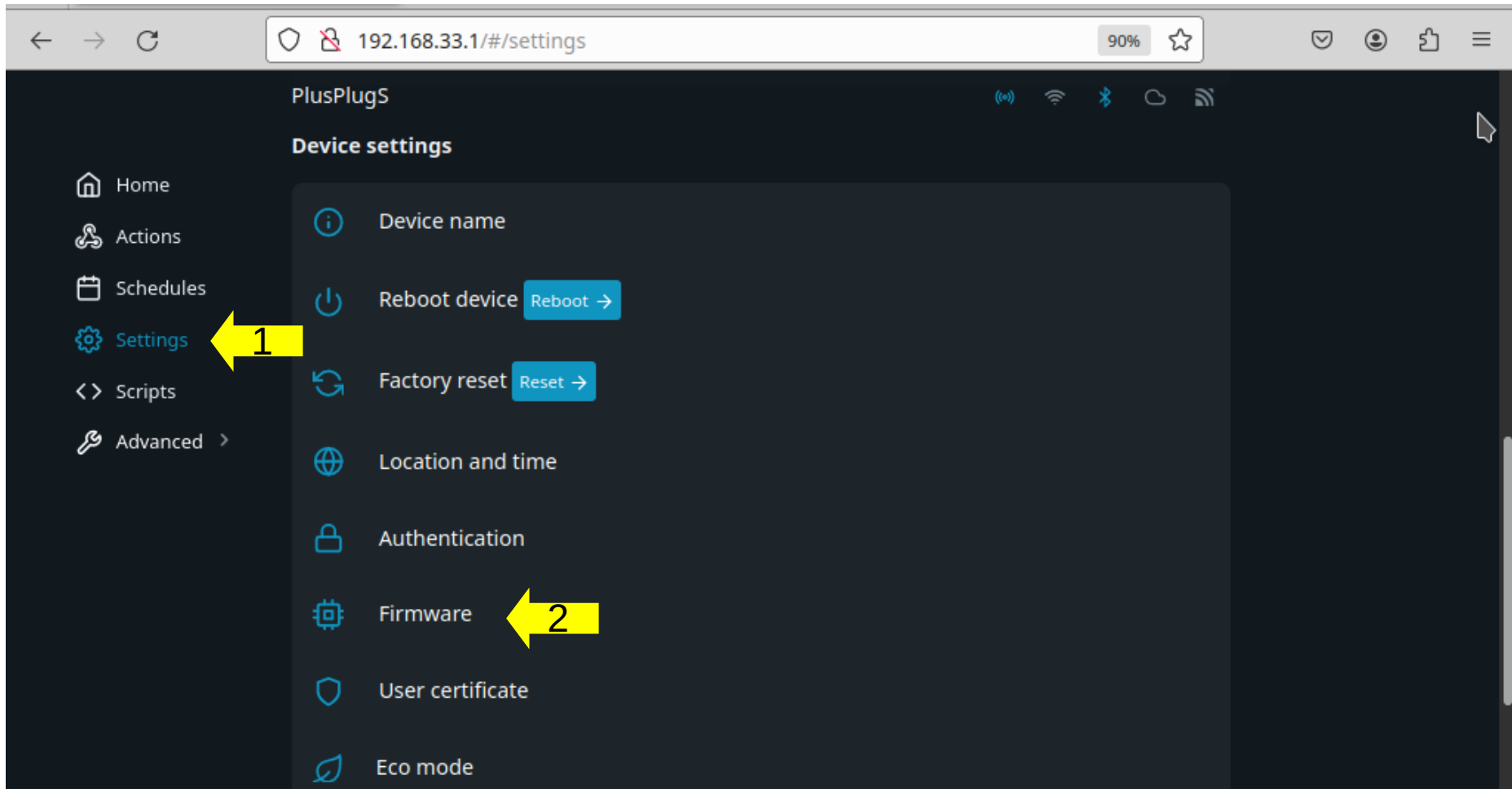

Wenn ein Update verfügbar ist, auf "**Update**" klicken. Das Update sollte ca. eine Minute dauern.

Wenn in dieser Zeile "No Updates" steht, ist ihr Shelly auf dem neuesten Stand.

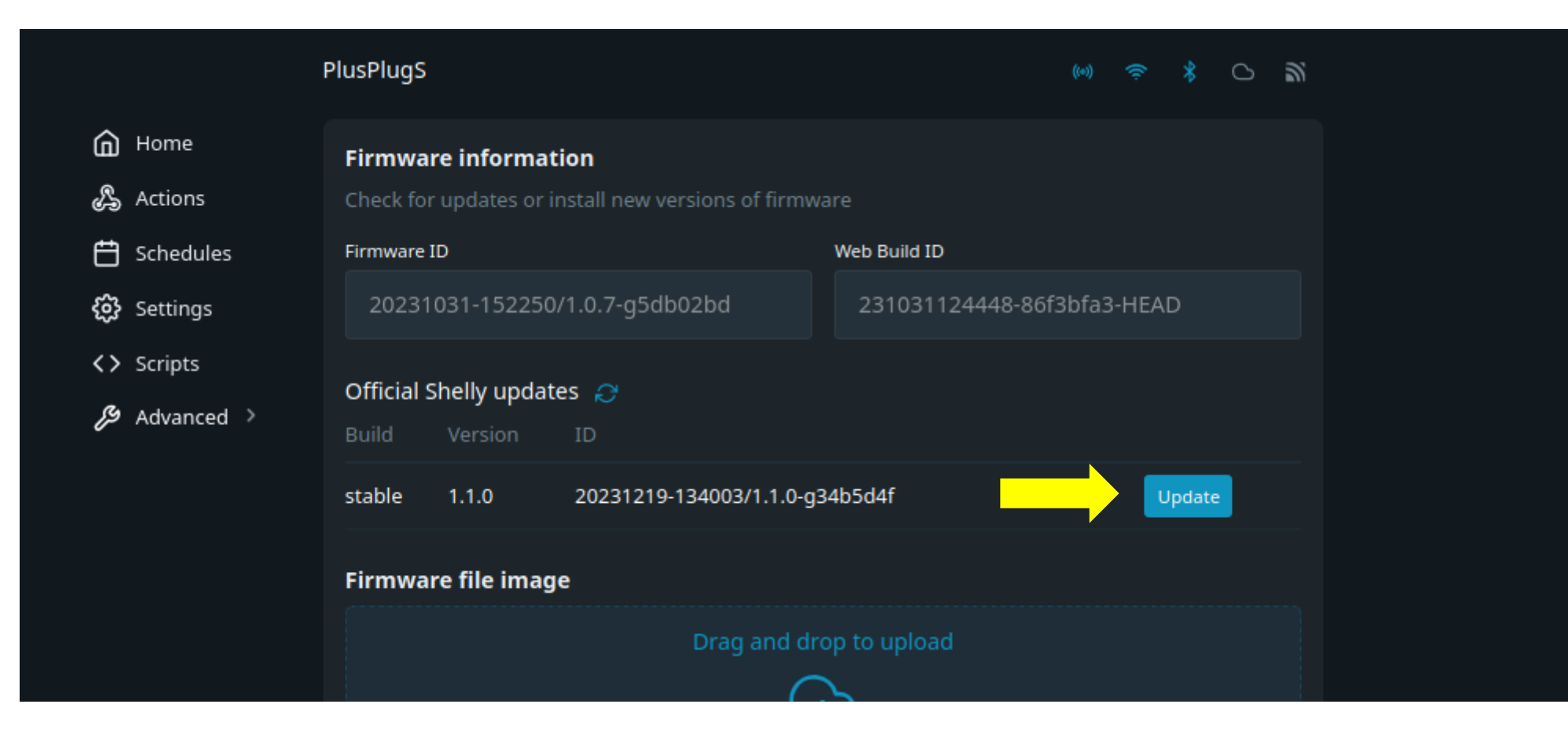

#### **Die Verbindung zur Energiewendeuhr einrichten**

Zur Steuerung der Shelly-Steckdosen wird das Protokoll MQTT verwendet. Es ist ein Standard zur Datenübertragung von Smart-Home-Geräten. Links "**Settings**" > "**MQTT**". Erklärungen auf den nächsten Seiten.

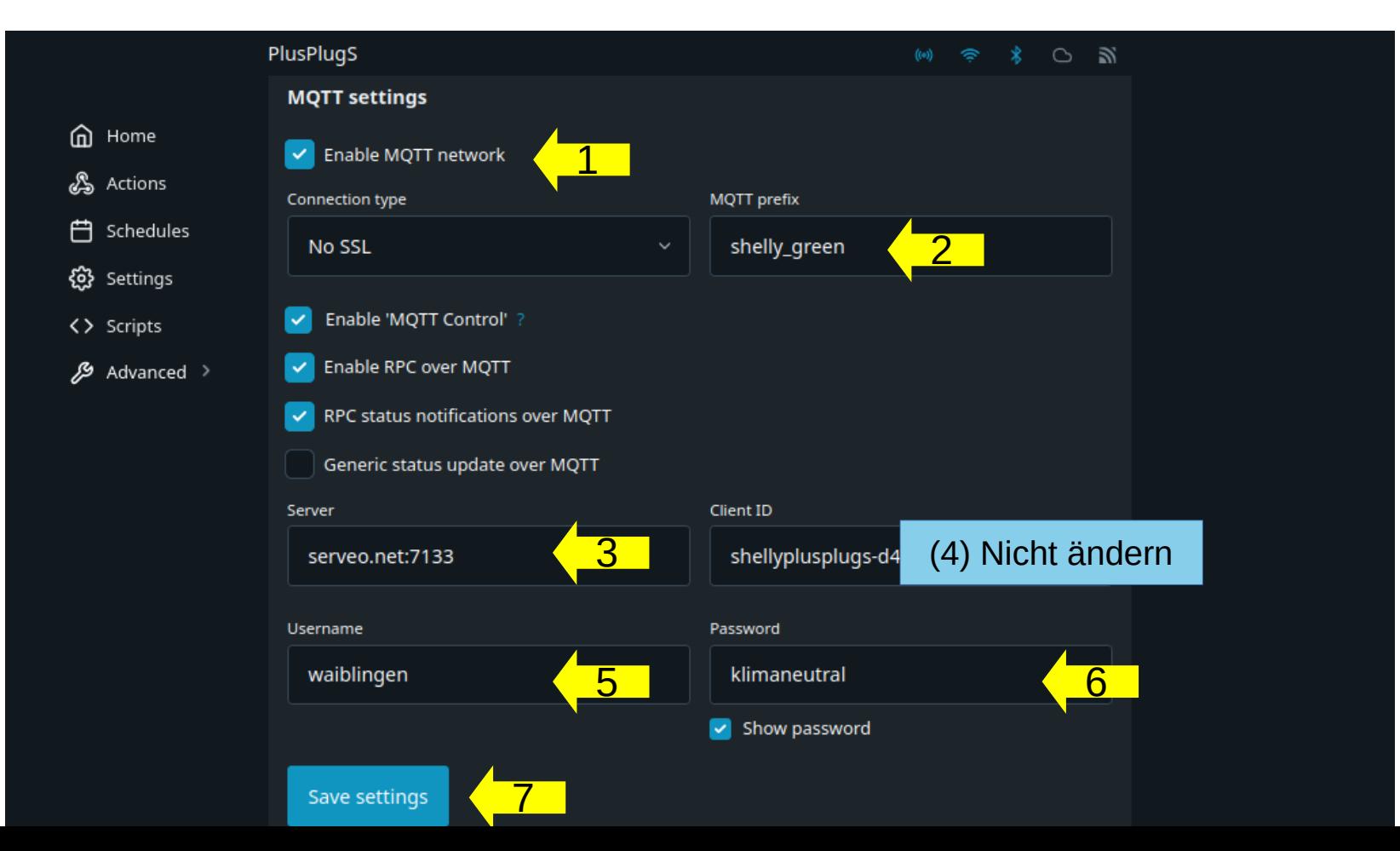

### **Die Verbindung zur Energiewendeuhr einrichten**

(1) "**Enable MQTT network**" aktivieren.

(2) Bei "**MQTT prefix**" können Sie festlegen, wann ihr Shelly aktiviert ist (Achtung: freies Textfeld. Die exakte Schreibweise und Groß/Kleinschreibung ist zwingend einzuhalten)

- shelly\_**orange** Angeschaltet, wenn die Energiewendeuhr **orange** oder besser zeigt.
- shelly\_**yellow** Angeschaltet, wenn die Energiewendeuhr **gelb** oder besser zeigt.
- shelly\_**green** Angeschaltet, wenn die Energiewendeuhr **grün** zeigt.
- shelly\_**balkon** Angeschaltet, wenn in Waiblingen die Sonne scheint. Zum Selbstverbrauch des Stromes eines Balkonkraftwerks
- shelly\_test Schaltet alle 30 Sekunden an und aus Verwenden Sie diese Einstellung am Anfang, um zu testen, ob die Verbindung funktioniert.

Wenn die Energiewendeuhr einen schlechteren als den hier eingegebenen Wert zeigt, wird die Steckdose ausgeschaltet.

(3) **Server**: "serveo.net:7133"

(4) Bei der **Client ID** lassen Sie die Voreinstellung unverändert. Wichtig ist nur, dass der Name eindeutig ist. Sie könnten auch irgendeine andere Zeichenfolge eingeben.

#### **Die Verbindung zur Energiewendeuhr einrichten**

(5) **Username** ist "waiblingen"

(6) **Passwort** ist "klimaneutral". Mit diesen Daten meldet sich der Shelly beim Server an.

*Achtung: Sobald Sie auf "Save Settings" klicken, wird das Passwort nicht mehr angezeigt! Wenn Sie beispielsweise von der Testeinstellung "shelly\_test" auf "shelly\_yellow" ändern wollen, müssen Sie das Passwort neu eingeben.*

(7) Speichern mit "**Save Settings**". Oben auf der Seite erscheint dann diese Meldung. Klicken Sie auf "**Reboot now**"

> One or more device changes requires the device to be rebooted in order to take effect. Reboot now?

> > Reboot now

# Glückwunsch!

Jetzt ist Ihr Shelly einsatzbereit.

Die Konfiguration bleibt auch nach einem Ausstecken des Shellys aus der Steckdose erhalten. Sobald Sie ihn wieder einstecken, wird er sich wieder verbinden (Vorausgesetzt, das eingestellte WLAN-Netzwerk ist erreichbar).

Der Server sendet jede Viertelstunde ein Signal, dies hat zur Folge, dass es bis zu 15 Minuten nach dem Einrichten dauern kann, bis Ihr Shelly auf den aktuellen Zustand schaltet.

Viel Spaß mit ihrer smarten Steckdose!

Lob, Kritik und aufgetretene Probleme gerne an uns richten: [4wyjd3j8f@mozmail.com](mailto:4wyjd3j8f@mozmail.com?subject=Energiewendeuhr)

#### Problemlösung

● Wenn das WLAN-Passwort falsch ist, bekommen Sie **keine Fehlermeldung**! Bei einer erfolgreichen Verbindung erscheint der Name ihres Netzwerkes, wenn Sie mit der Maus über das WLAN-Symbol oben rechts fahren.

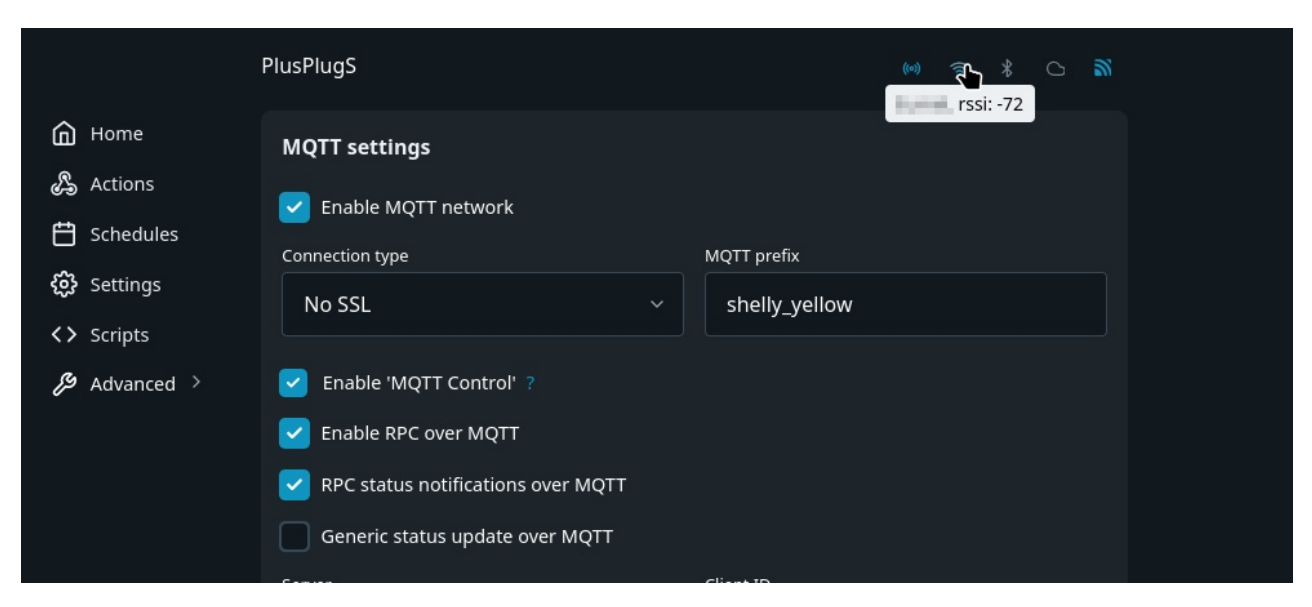

Sobald Sie auf "Save Settings" klicken, wird das MQTT-Passwort "klimaneutral" nicht mehr angezeigt! Wenn Sie beispielsweise von der Testeinstellung "shelly test" auf "shelly\_yellow" ändern wollen, **müssen Sie das Passwort neu eingeben**.